## 如何登入「學習吧」?

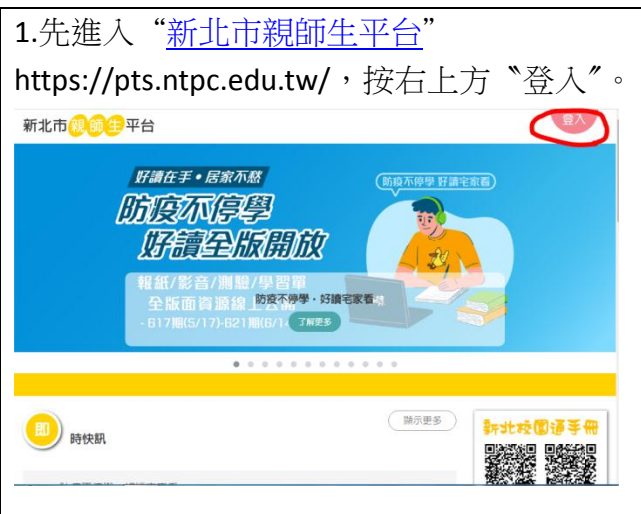

2.輸入學生帳號 (例:s\*\*\*\*\*\*\*\*@apps.ntpc.edu.tw 中的〝s\*\*\*\*\*\*\*\*〞)+密碼(預設為學生的身分證字 號)。

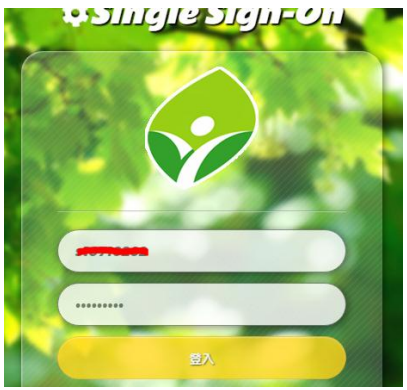

 $\times$ COOC

**OO** 學習吧

3.滑鼠向下移動,找到「學習吧」,並點選進入。 新北市 親師 生 平台 ☆ 停課不停學事區

翰赫出版

學習吧

ිබී **මි** 

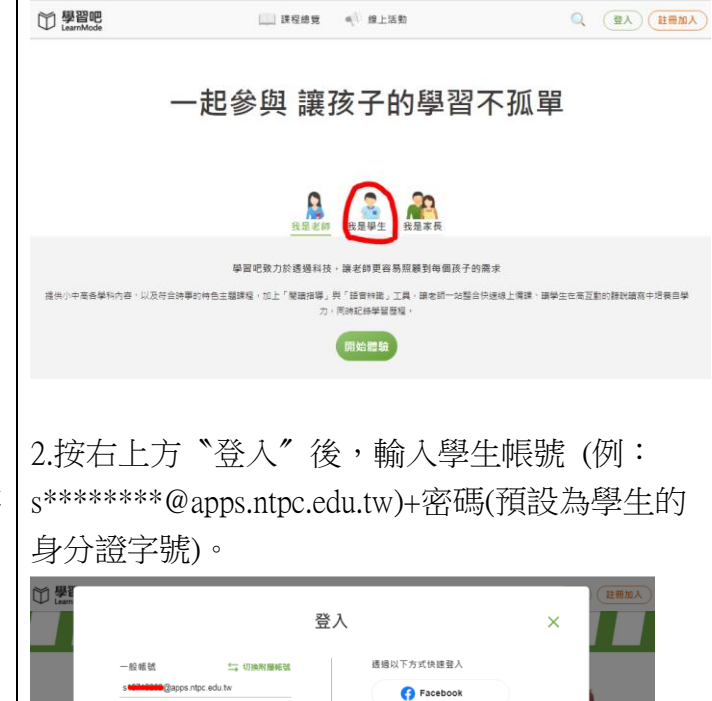

1.直接進入["學習吧"](https://www.learnmode.net/home/) https://www.learnmode.net /,選擇身分「我是學生」,按下方〝開始體驗〞。

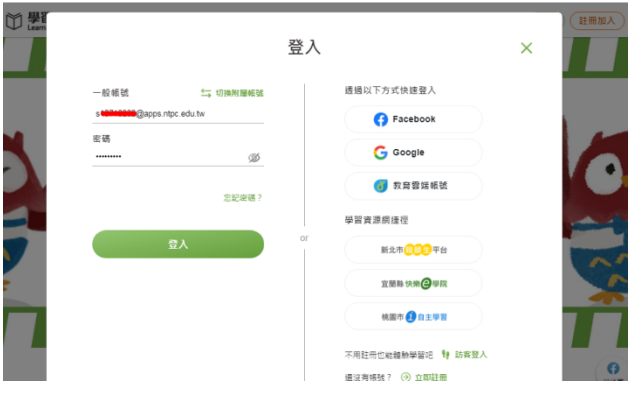

3.從"我的課程"進入,找到各科老師開設的課 程(例:點選〝開課者〞找到「邱貞儀」)。

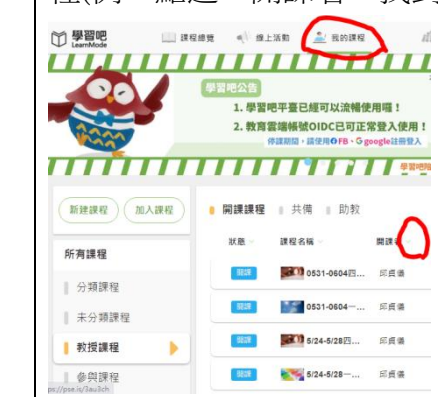